# Continuing Education Credit – Physi Creat[e Your A](mailto:moqc@moqc.org)ccount

If you have not already created a MiCME Account:

- 1. Go to https://ww2.highmarksce.com/micme/
- 2. Click the "Create a MiCME Account" tile at the bottom of the screen
- 3. Under New User? click "Create a MiCME Account"
- 4. Enter the Profile Information questions, confirm consent, and click "Create Account"
- 5. Enter your password and complete your profile.

If you have any difficulties, email mogc@mogc.org We will assist you and resolve any issue

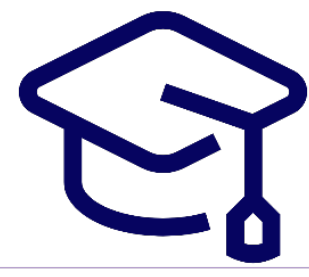

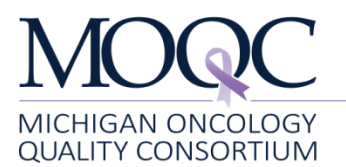

### Continuing Education Credit – Physicians Claim Credit

#### **Steps to Claim Credits and Print a Transcript**

- 1. Once your MiCME account has been created, navigate to your Dashboard
- 2. Click on *Claim Credits and View Certificates*
- 3. Locate '**MOQC January 2021 Biannual Meeting**' in the *Activities Available for Credit Claiming* section
- 4. Under Action, click on *Claim*. *Add Credit*
- 5. Enter the number of credits you are claiming and the *"I Attest"* button
- 6. Complete the evaluation
- 7. Click the *Submit* button
- 8. Scroll down to the *Awarded Credits* section to view or print your certificate and/or comprehensive transcript

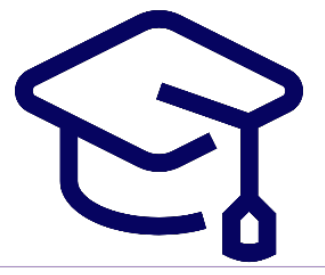

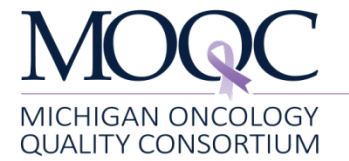

# Continuing Education Credit – Pharmacists Claim Credit

To claim credit, either:

- Scan QR code for appropriate session(s)
- Click on links emailed after this meeting

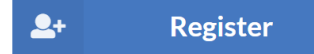

#### Click on the "Register" button and follow these steps:

- Reviewing the course learning materials.
- Confirming information provided on registration.
- Claiming participation in applicable credits.
- Completing all listed evaluations and quizzes.

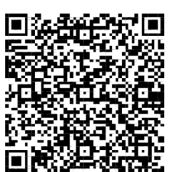

#### Keynote Presentation

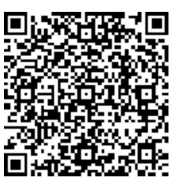

State of the Consortium

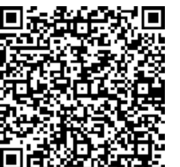

Breakout: Conversation with Jennifer Temel

Breakout: POEM